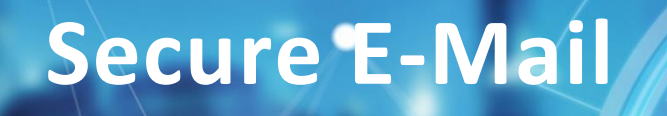

*E-Mails sicher versenden & empfangen!*

#### *VORWORT:*

*Ungesicherte Nachrichten können z. B. gelesen, verfälscht und fehlgeleitet werden, ohne dass Absender oder Empfänger davon erfahren!*

*Mit der Einführung von Secure E-Mail, auch Sichere E-Mail genannt – bietet die Kreissparkasse Limburg ab sofort die Möglichkeit an, E-Mails zu verschlüsseln und auch zu signieren. Die Verschlüsselung stellt sicher, dass die Daten während der Übertragung nicht verfälscht werden und das z. B. unbefugte Dritte die Informationen nicht lesen können. Durch die Signierung von E-Mails wird sichergestellt, dass der Absender "echt" ist und der ist, der er vorgibt zu sein.* 

*Dieses Dokument enthält eine ausführliche Anleitung, sowie weitere Informationen:* 

*Unterstützung erhalten Sie im Bezug auf Support von unserem Electronic Banking Team.*

*Die Kommunikation ist ausschließlich mit unserem Haus möglich.*

*Kontakt:*

*E-Mail: electronic.banking@ksk-limburg.de Telefon: 06431 202 669 10*

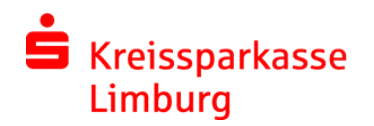

# **INHALT**

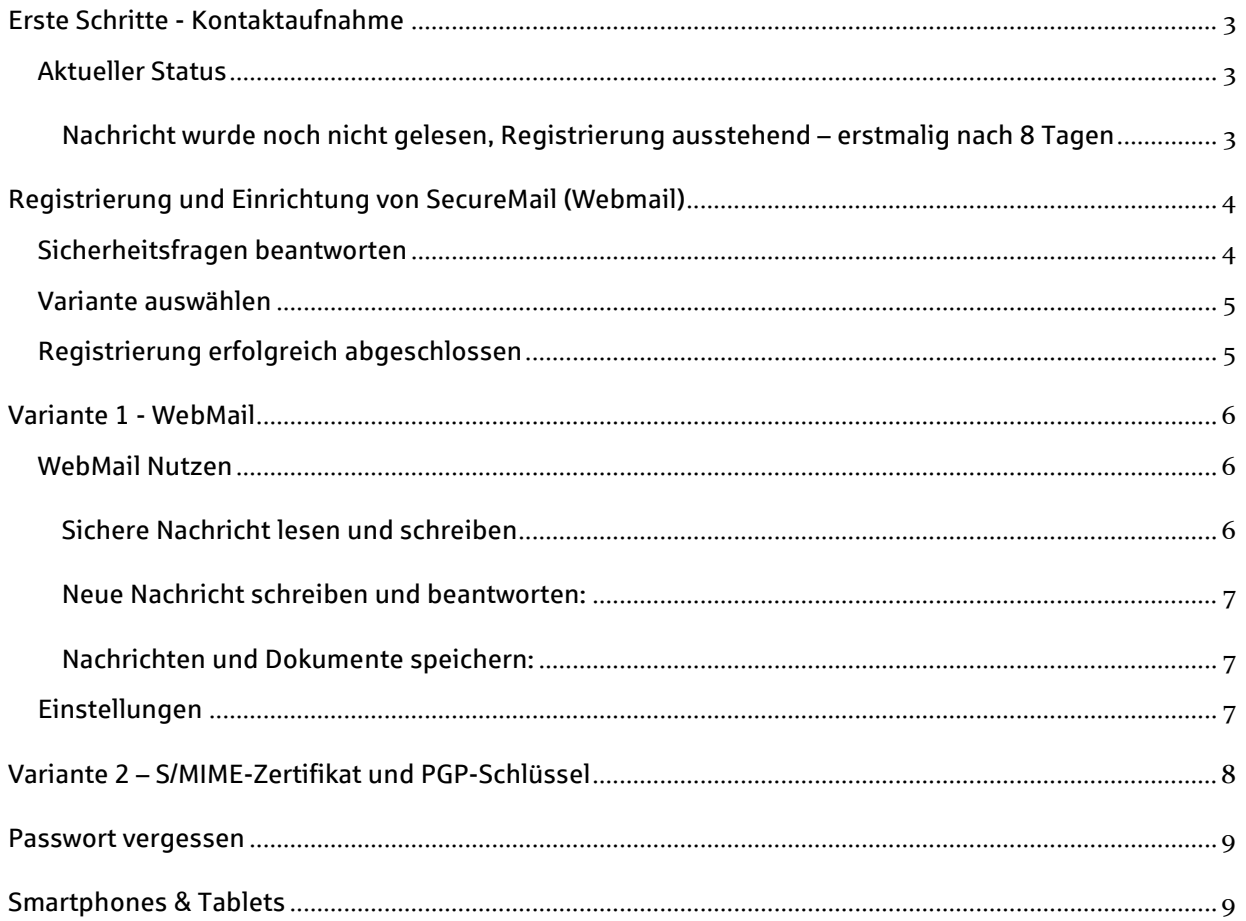

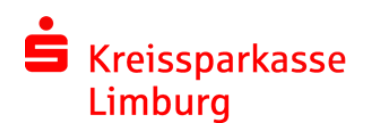

### <span id="page-2-0"></span>**ERSTE SCHRITTE - KONTAKTAUFNAHME**

Sprechen Sie Ihren Berater an, wenn Sie mit uns über Secure E-Mail kommunizieren möchten.

### **Wichtig: Wir versenden keine Registrierungsemail, ohne Sie vorab darüber zu informieren.** Sollten Sie dennnoch eine Registrierungsemail erhalten oder unsicher sein, wenden Sie sich bitte an Ihren Berater oder an das Electronic Banking Team.

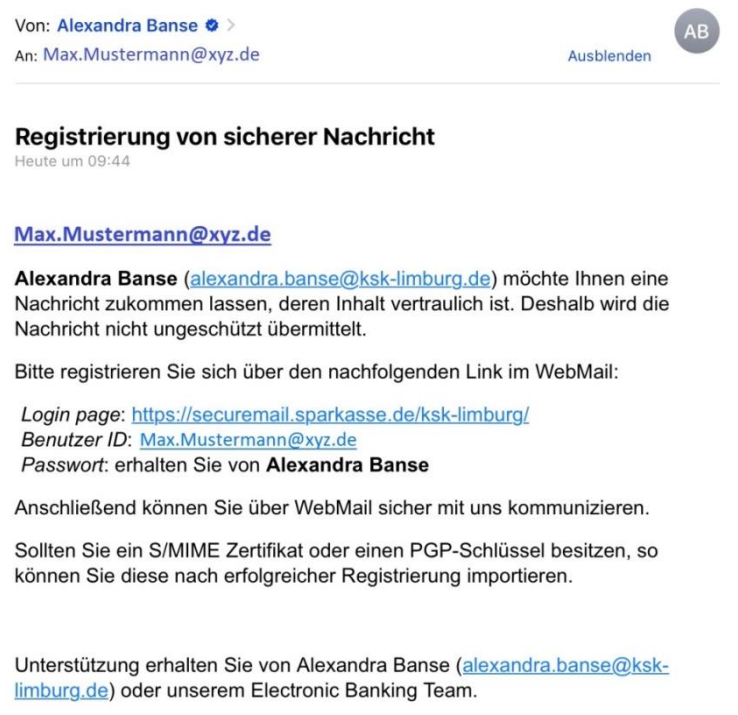

<span id="page-2-3"></span>Kontakt:

E-Mail: electronic.banking@ksk-limburg.de

Telefon: 06431 202 669 10

#### <span id="page-2-1"></span>AKTUELLER STATUS

Sie als Empfänger werden an eine ausstehende Registrierung und auch auf wartende Nachrichten per E-Mail erinnert. Diese sehen z. B. wie folgt aus:

#### <span id="page-2-2"></span>**Nachricht wurde noch nicht gelesen, Registrierung ausstehend –** erstmalig nach 8 Tagen

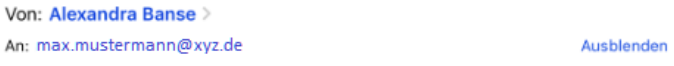

#### Neue sichere Nachricht wartet

Gestern um 03:00

An:

#### max.mustermann@xyz.de

Sie haben eine vertrauliche Nachricht von Alexandra Banse (alexandra.banse@ksk-limburg.de) erhalten.

Um diese lesen zu können, müssen Sie sich zuerst auf unserem System registrieren. Bitte folgen Sie den Instruktionen, die Sie mit der ersten Benachrichtigung erhalten haben.

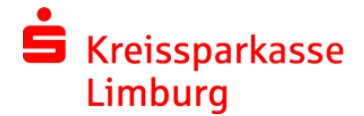

## <span id="page-3-0"></span>**REGISTRIERUNG UND EINRICHTUNG VON SECUREMAIL (WEBMAIL)**

Die Anmeldung erfolgt über folgenden Link<https://securemail.sparkasse.de/ksk-limburg/> (in der Registrierungsemail enthalten) mit Benutzername (E-Mailadresse) und einem Passwort, welches Sie von Ihrem Kundenberater telefonisch mitgeteilt bekommen haben.

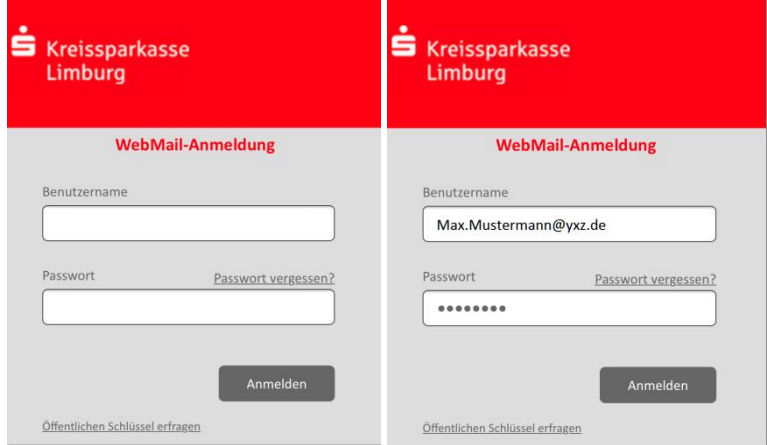

Anschließend muss ein persönliches Passwort vergeben, sowie Daten zur Person eingegeben werden.

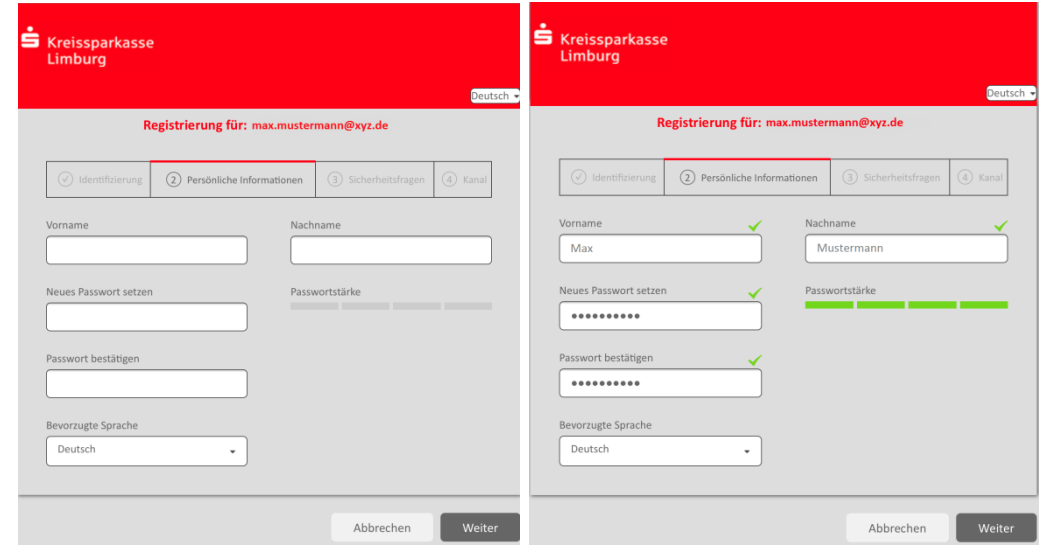

### <span id="page-3-1"></span>SICHERHEITSFRAGEN BEANTWORTEN

Die Sicherheitsfragen müssen beantwortet werden. Darüber kann eine Passwortrücksetzung eigenständig erfolgen.

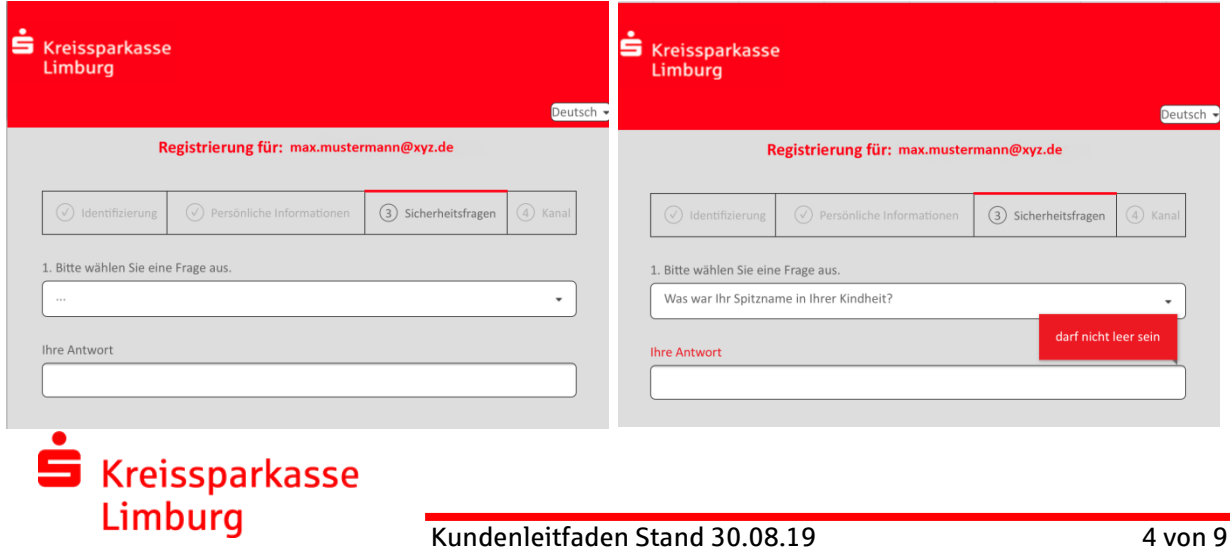

### <span id="page-4-0"></span>VARIANTE AUSWÄHLEN

Auswahl der Variante WebMail – nach der abgeschlossenen Registrierung haben Sie die Möglichkeit unter den Einstellungen "Kanal für sichere Nachrichten" die gewählte Variante zu ändern und auch ein Zertifikat bzw. Schlüssel hochzuladen.

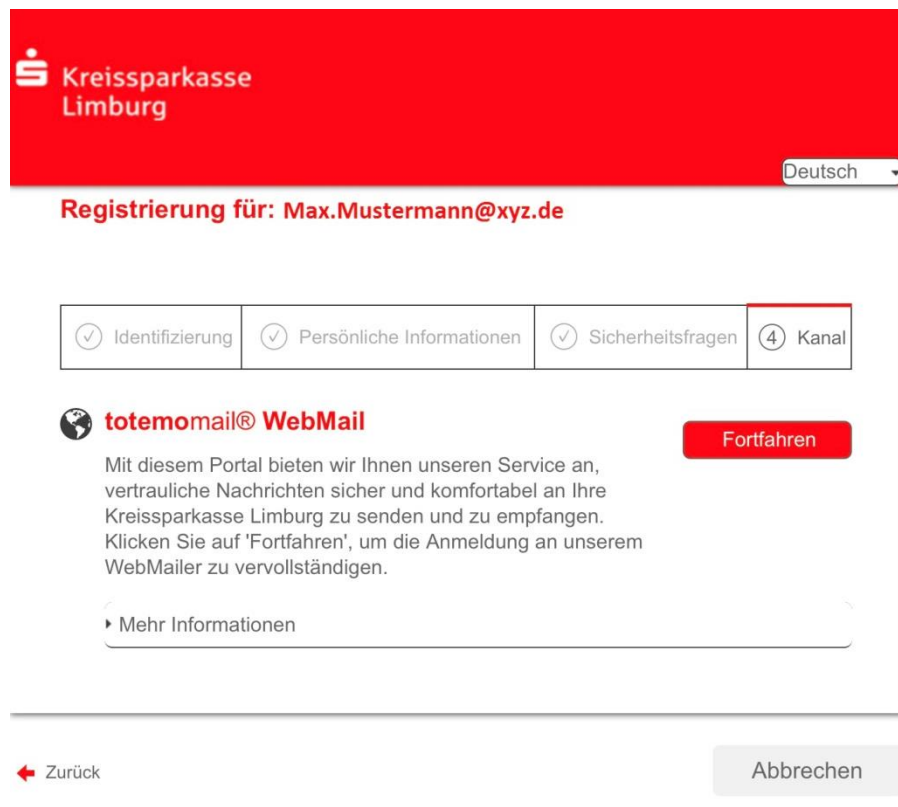

### <span id="page-4-1"></span>REGISTRIERUNG ERFOLGREICH ABGESCHLOSSEN

Nach erfolgreicher Registrierung erhalten Sie folgende Meldung:

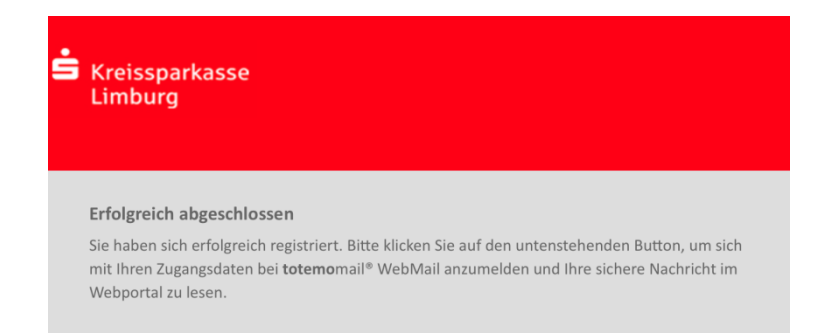

Nun können Sie mit unserem Haus verschlüsselt kommunizieren und weitere Einstellungen für sich vornehmen, z. B. eine Signatur einstellen.

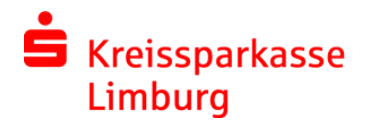

### <span id="page-5-0"></span>**VARIANTE 1 - WEBMAIL**

Sie erhalten eine [Registrierungsemail](#page-2-3) mit Informationen und einem Link zur Anmeldung. In der Regel erhalten Sie gleichzeitig das notwendige Passwort von Ihrem Berater, mit dem Sie sich im WebMail anmelden können.

Dieses Passwort dient nur zur Erstanmeldung und muss direkt geändert werden. Mindestens 8 Zeichen, Groß- und Kleinbuchstaben, sowie eine Zahl. Sonderzeichen sind erlaubt.

Sollte die Registrierung nicht in den nächsten Tagen erfolgen, erhalten Sie nach 8 Tagen eine Erinnerung. Ebenso wenn zukünftige Nachrichten noch nicht gelesen wurden.

Die Kommunikation ist ausschließlich mit unserem Haus möglich. Im WebMail verbleiben E-Mails 90 Tage, anschließend verfallen diese und werden gelöscht. Sie haben die Möglichkeit die E-Mails zuvor als .html oder auch als .pdf Datei lokal auf Ihrem System zu speichern. Die Datenbank fasst 100 MB. E-Mails sollten die Größe von 50 MB nicht

übersteigen, da die anschließende Verschlüsselung zusätzlich aufbläht.

#### <span id="page-5-1"></span>WEBMAIL NUTZEN

#### <span id="page-5-2"></span>**Sichere Nachricht lesen und schreiben**

Es ist aufgebaut wie die meisten E-Mailanwendungen, mit Posteingang, Papierkorb und gesendeten Nachrichten. E-Mails können gelesen und direkt beantwortet werden. Auch die Pflege von Kontakten ist möglich. Über den Button **Neue Nachricht**, können neue Nachrichten an Empfänger der Kreissparkasse Limburg erstellt werden.

#### **Posteingang:**

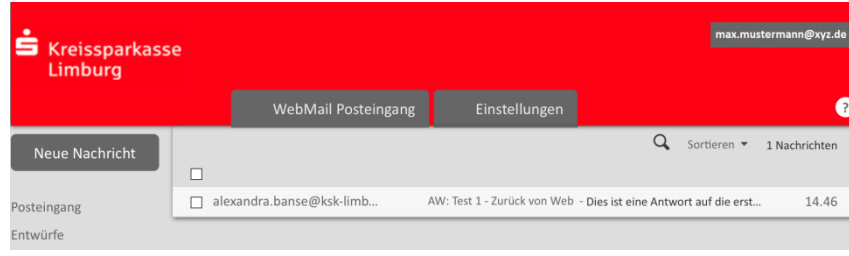

#### **Nachricht lesen:**

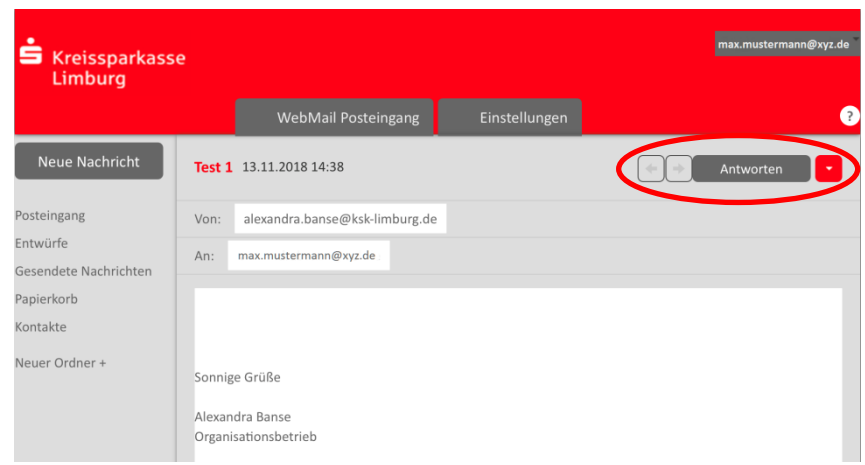

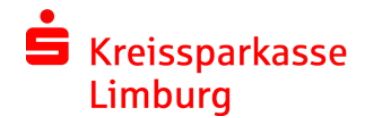

### <span id="page-6-0"></span>**Neue Nachricht schreiben und beantworten:**

Über die Symbolleiste können z. B. Dokumente angehängt werden und der Text formatiert werden.

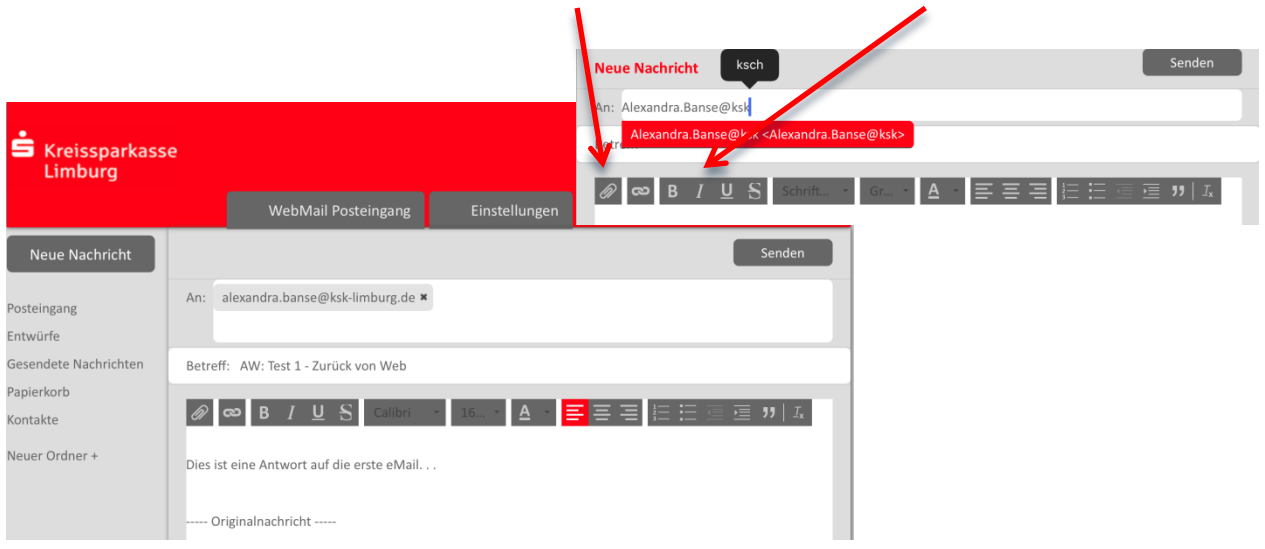

### <span id="page-6-1"></span>**Nachrichten und Dokumente speichern:**

Rechts über den Button **Antworten** auf den **Pfeil**, das geöffnete Menü ermöglicht das Speichern.

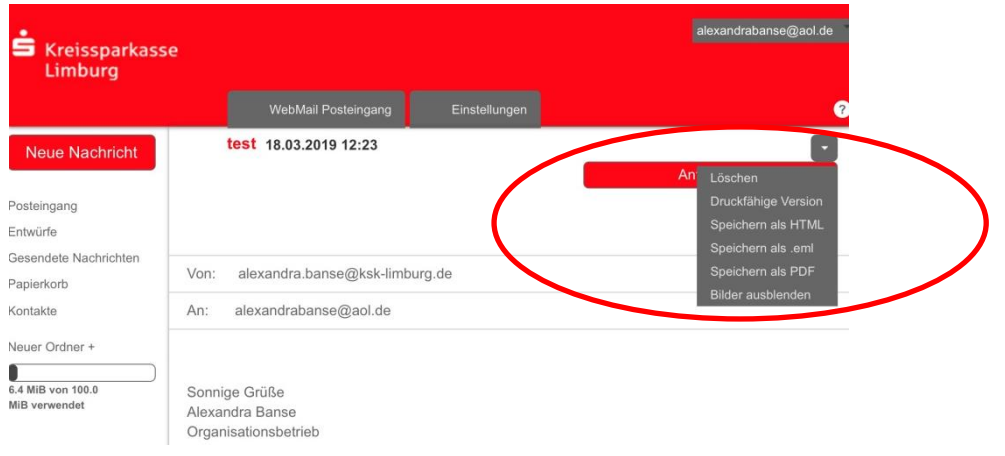

## <span id="page-6-2"></span>**EINSTELLUNGEN**

Über den Button **Einstellungen** können Kontaktdaten, Sicherheitsfragen, der Kanal für sichere Nachrichten gewechselt, sowie das gesetzte Passwort geändert werden.

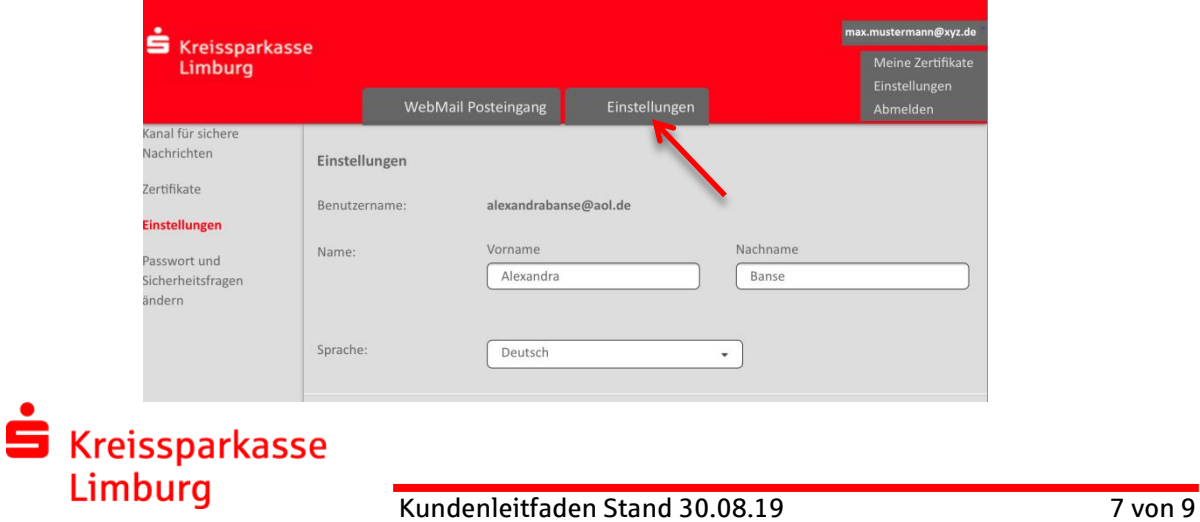

### <span id="page-7-0"></span>**VARIANTE 2 – S/MIME-ZERTIFIKAT UND PGP-SCHLÜSSEL**

Diese Variante eignet sich, wenn ein regelmäßiger Datenaustausch erfolgt. Verschlüsselte E-Mails können direkt aus dem persönlichen Postfach empfangen und gesendet werden. Besitzen Sie ein Zertifikat / einen Schlüssel, so können Sie dies nach erfolgreicher Registrierung im WebMail importieren. Unser öffentliches Zertifikat / unseren Schlüssel können Sie über unsere Website herunterladen. Das entsprechende Benutzerzertifikat hängt der Registrierungsemail an.

Sollte Sie kein S/MIME-Zertifikat und kein PGP-Schlüssel besitzen, so können Sie sich z. B. ein S/MIME-Zertifikat von einem Zertifizierungscenter ausstellen lassen. Ein solches Zertifikat wird immer für die E-Mailadresse einer bestimmten Person ausgestellt.

**Wichtig:** Die Einbindung der Zertifikate / Schlüssel erfordert entsprechende Kenntnisse. S/MIME Zertifikate sind in der Regel kostenpflichtig. Es erfolgt keine Unterstützung bei der Einrichtung durch die Kreissparkasse Limburg, aufgrund der Vielzahl von Programmen und Möglichkeiten.

### **Einstellungen** aufrufen.

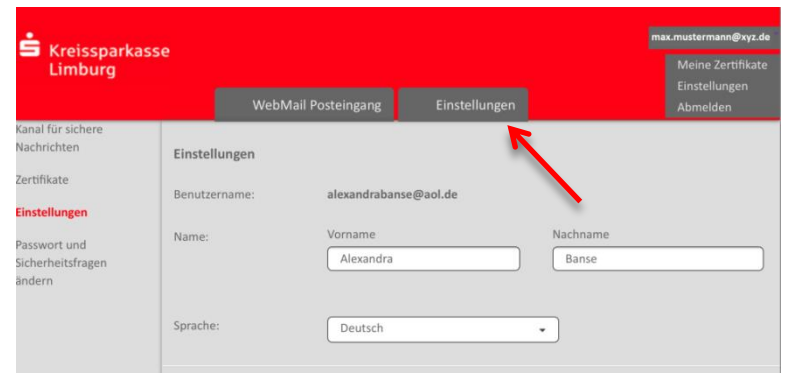

Über die **Einstellungen** muss der genutzte **Kanal für sichere Nachrichten** für die Kommunikation eingestellt werden.

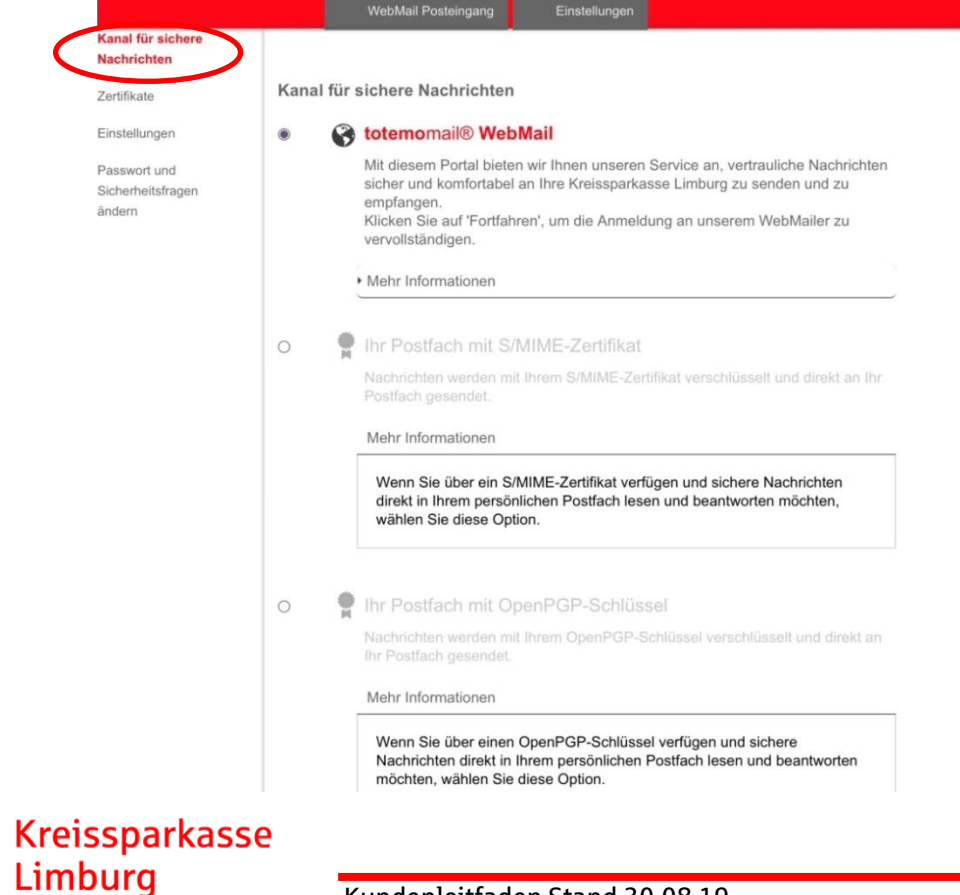

Der Import der Zertifikate bzw. Schlüssel erfolgt unter **Einstellungen** über das Menü **Zertifikate**.

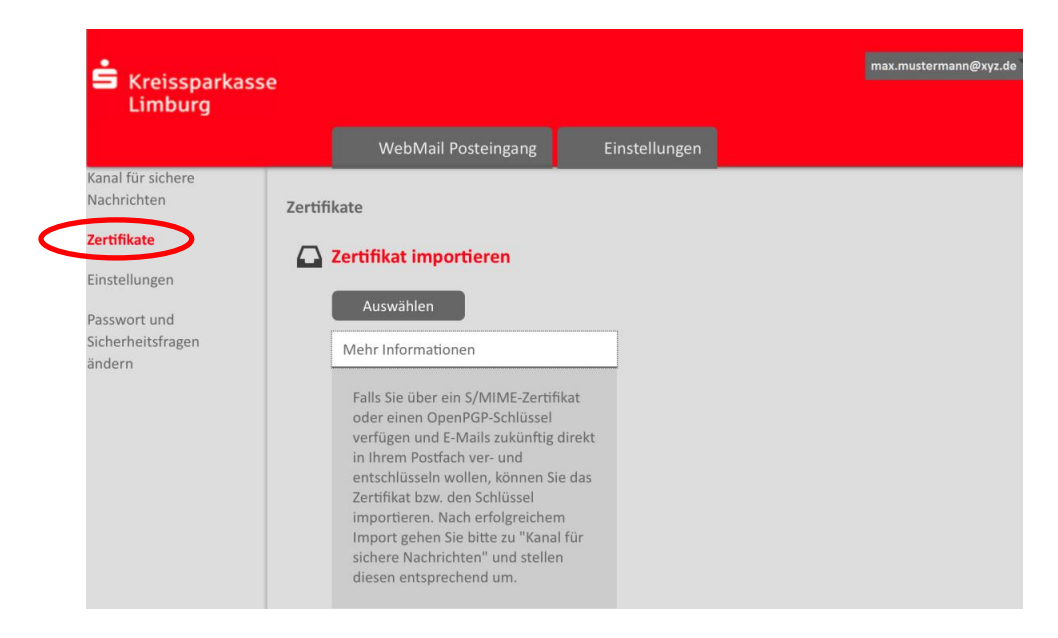

Nach erfolgreichem Import in unser System, sowie dem Import unseres Zertifikats / unserem Schlüssel (Download über unsere Website) in Ihr System - sind die Voraussetzungen geschaffen, direkt aus dem persönlichen Postfach heraus verschlüsselt zu kommunizieren.

### <span id="page-8-0"></span>**PASSWORT VERGESSEN**

Sollte Sie Ihr Passwort vergessen haben, so können Sie es jederzeit selbständig zurücksetzen. Dies erfolgt über die zuvor hinterlegten [Sicherheitsfragen](#page-3-1) – und dem Button **Passwort vergessen?** auf der Anmeldeseite des WebMail Interface. Nach der korrekten Beantwortung der Sicherheitsfragen, kann ein neues individuelles Passwort vergeben werden.

**Wichtig:** Kürzlich zuvor verwendete Passwörter werden vom System nicht erneut akzeptiert.

Sollte Sie Probleme bei der Passwortrücksetzung haben, wenden Sie sich an Ihren Berater oder das Electronic Banking Team 06431 202 669 10.

### <span id="page-8-1"></span>**SMARTPHONES & TABLETS**

WebMail ist mit einer optimierten Ansicht für mobile Endgeräte verfügbar. Auch die Registrierung im System ist darüber möglich.

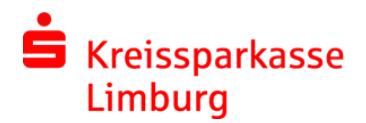